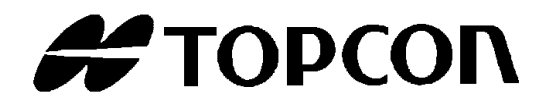

## 取扱説明書 測定プログラム **MT-100**

Rev.7

## <span id="page-2-0"></span>はじめに

このたびは、トプコンテクノハウス 測定プログラム MT-100 をお求めいただきまして、まことに ありがとうございます。

MT-100 は、デジタル照度計 IM-600、紫外線強度計 UVR-300、輝度計 BM-9A、りん光輝度 計 BM-100 の測定データを扱うソフトウェアです。MT-100 をインストールした PC と計測器を 接続して使用することにより、測定データの収集、保存、演算を簡単に行うことができます。

本書は、MT-100 の取扱説明書です。MT-100 のご使用にあたっては本書をよくお読みいただき、 MT-100 をお客様の業務にご活用ください。

### ご使用上のお願い

- 本ソフトウェアを他のソフトウェアと同時に使用すると、計測器との通信が妨げられる場 合があります。本ソフトウェアは、なるべく単体で起動してご使用ください。
- 本ソフトウェアをインストールする PC には、市販されているソフトウェア以外のソフト ウェアはインストールしないでください。誤動作の原因になる場合があります。
- りん光輝度予測キャリブレーションデータの保存は、測定と測定の合間に行ってください。

### 免責事項

- 火災、地震、第三者による行為、その他の事故、使用者の故意または過失、誤用、その他 異常な条件下での使用により生じた損害に関して、当社は一切責任を負いません。
- 本ソフトウェアの使用または使用不能から生じる付随的な損害(事業利益の損失、事業の 中断など)に関して、当社は一切責任を負いません。
- 取扱説明書で説明された以外の使い方によって生じた損害に対して、当社は一切責任を負 いません。
- 本ソフトウェアのインストールおよび起動による、他のソフトウェアおよび PC の誤動作 などから生じた損害に対して、当社は一切責任を負いません。
- 接続機器との組み合わせによる、誤動作などから生じた損害に対して、当社は一切責任を 負いません。

## <span id="page-3-0"></span>目次

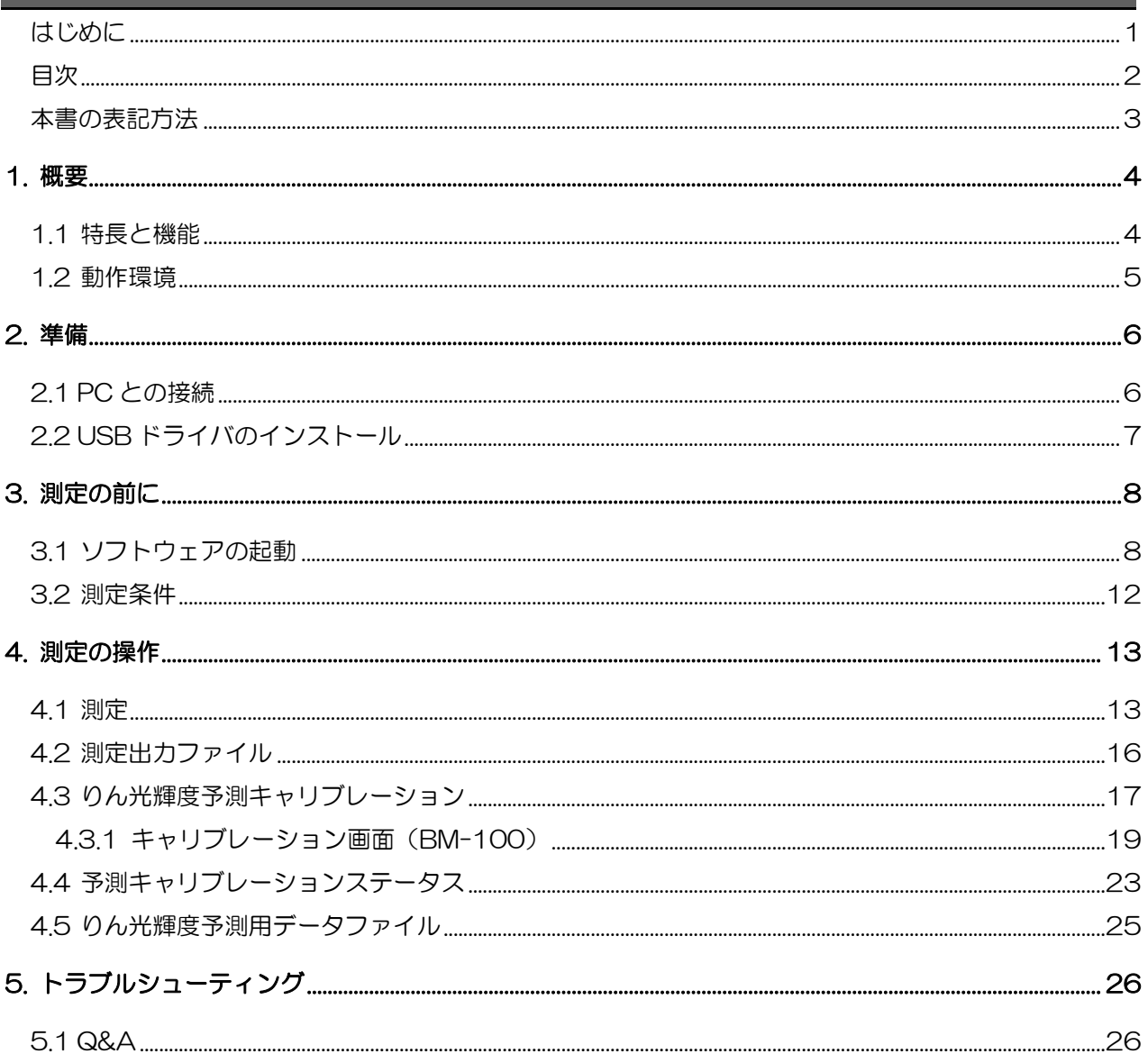

## <span id="page-4-0"></span>本書の表記方法

本書では、以下のような表記規則があります。

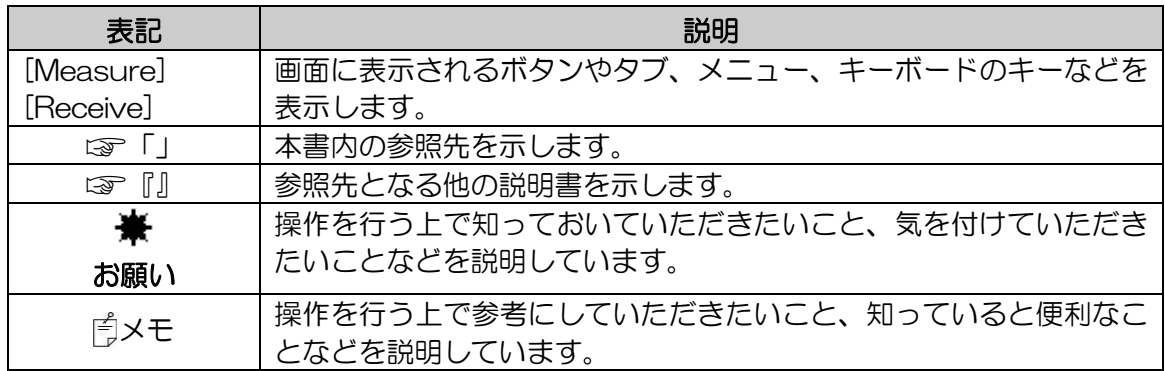

## 1. 概要

## <span id="page-5-1"></span><span id="page-5-0"></span>1.1 特長と機能

### -特長

本ソフトウェアは、対象計測器に対してリモート通信し、測定、キャリブレーション等を 行うことができます。

### -測定データ取得機能

本ソフトウェアは対象計測器に接続し、指定した回数の測定、及び、任意の時間間隔での 測定ができます。

測定データは画面上に表示され、ファイル出力することも可能です。

### -りん光輝度予測キャリブレーション機能(BM-100 のみ対応)

本ソフトウェアは、BM-100 本体にてユーザ指定材料用のりん光輝度予測値を算出する ためのキャリブレーションができます。BM-100 本体に記憶されているりん光輝度予測 キャリブレーション用測定値を本ソフトウェアに入力し、その測定値からりん光輝度予測 キャリブレーション結果を取得し、BM-100 本体に書き込みます。

#### -対象計測器

本ソフトウェアは以下の計測器に使用できます。 IM-600、 UVR-300、 BM-9A、 BM-100

### -通信

USB 2.0 通信 (仮想 COM ポート)

## <span id="page-6-0"></span>1.2 動作環境

本ソフトウェアの動作条件(推奨)は以下の通りです。

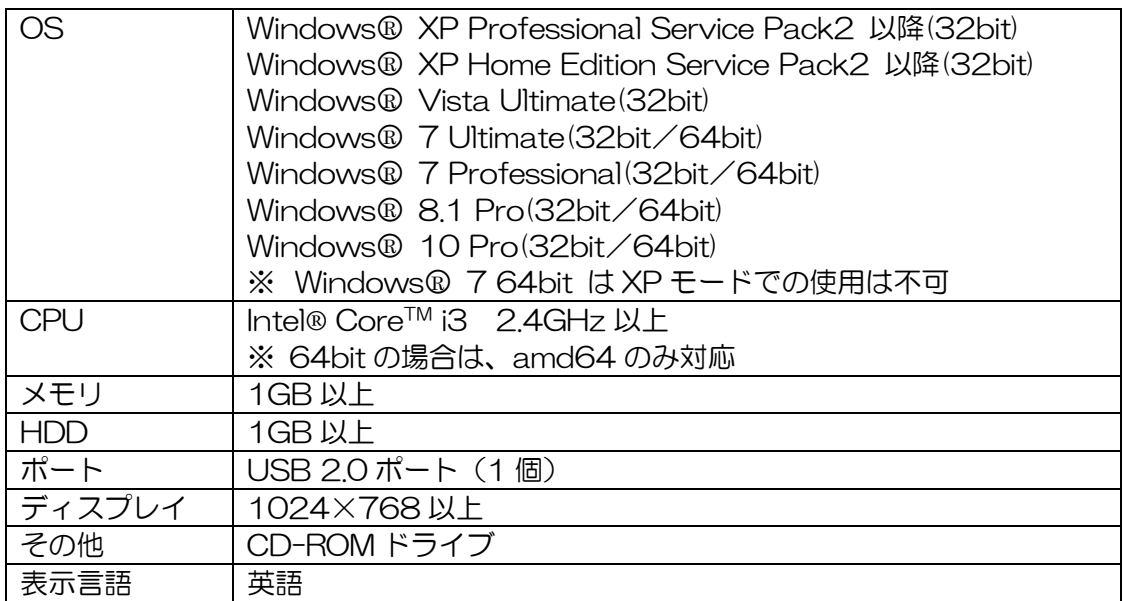

※ Windows®は米国マイクロソフト社の商標または登録商標です。

※ Intel®は米国インテル社の商標または登録商標です。

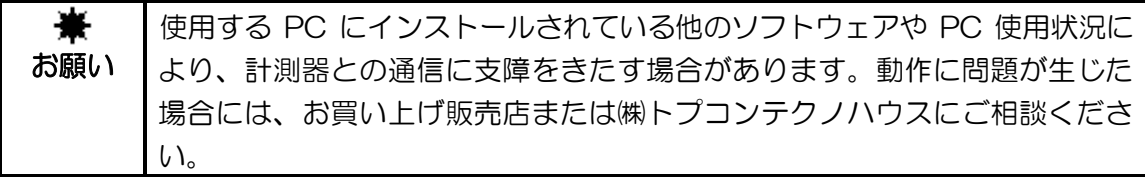

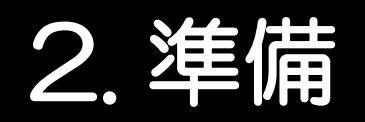

## <span id="page-7-1"></span><span id="page-7-0"></span>2.1 PC との接続

PC と接続して使用する際は、USB ケーブル(ケーブルタイプ: A コネクターミニ B コネ クタ)を使用して、計測器と PC とを接続します。

・ PC 側の接続については、お使いの PC のマニュアルも参照してください。 メモ

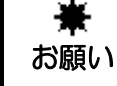

・計測器の電源を ON したまま、各種コネクタを抜き差ししないでくださ い。

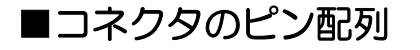

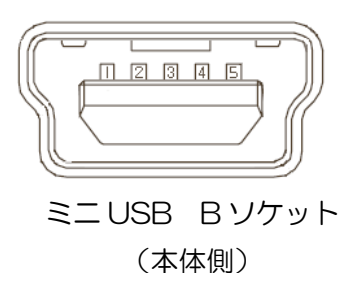

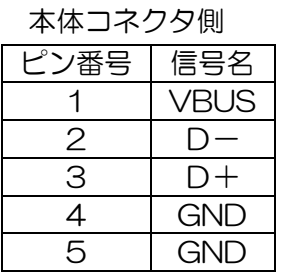

### ■通信パラメータ

本器は仮想 COM ポートを使用した USB 通信を行います。本器との通信についてお客様 が独自にプログラムを作成される場合には下記の通信パラメータを設定する必要がありま す。

### 通信パラメータ

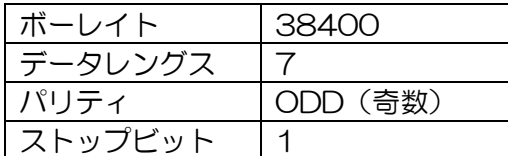

## <span id="page-8-0"></span>2.2 USB ドライバのインストール

USB ドライバをPCにインストールする手順は以下のとおりです。

- 1 CD-ROM ドライブに、本ソフトウェアの CD-ROM をセットします。
- 2 CD-ROM ドライブ内の[Driver]フォルダ内にある[USBDeviceDriver.exe]をクリ ックして選択し、右クリックで[管理者として実行]をクリックします。
- 3 以下の画面が表示されます。

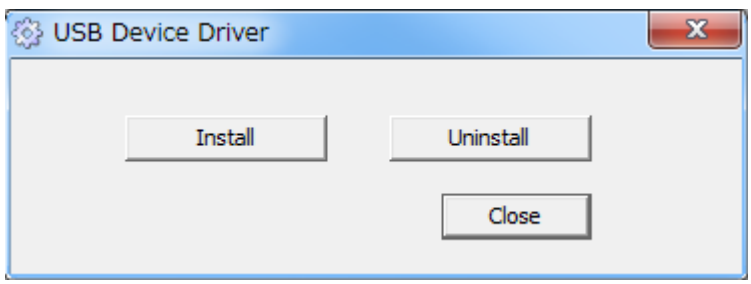

- 4 [Install]ボタンをクリックします。
- 5 ドライバが正常にインストールされると[Successful]メッセージを表示します。 [OK]をクリックします。

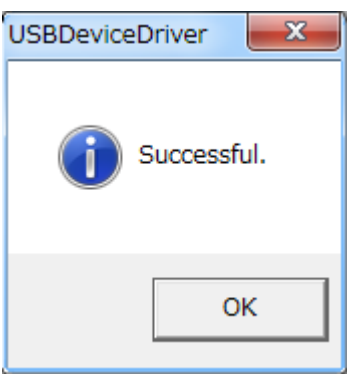

6 [Close]ボタンをクリックし、終了します。

メモ

アンインストールは、上記手順 4 に対して[Uninstall]ボタンをクリックします。

メモ

ドライバは以下の 2 種類がインストールされます。 ・シリアルコンバータ ・シリアルポート

# 3. 測定の前に

## <span id="page-9-1"></span><span id="page-9-0"></span>3.1 ソフトウェアの起動

### 本ソフトウェアを起動する手順は以下のとおりです。

1 デスクトップ上にある[ ]アイコンをダブルクリックします。以下の初期画面が表 示されます。

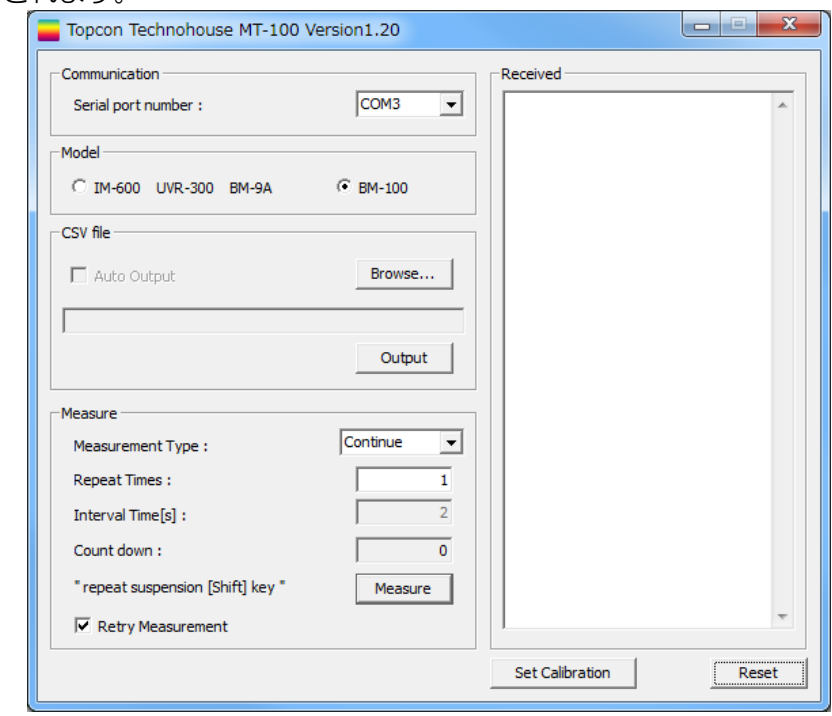

お願い ・ノート PC 等にて本ソフトウェアをご利用される際、COM ポート設定が 存在しない状態になっている場合があります。その場合には、通信されな い状態で本ソフトウェアが起動します。 ・計測器と通信する場合は、必ず計測器と PC をケーブルで接続し、計測器 の電源を ON にしてから、本ソフトウェアを起動してください。

2 通信ポートの設定をします。

[Communication]コンボボックスから、接続した計測器の COM ポート番号を選択 します。

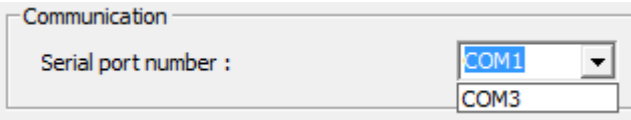

3 計測器種別を選択します。

使用する計測器を、[Model]グループ内のボタンをクリックして選択します。

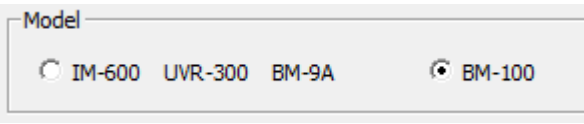

鼍 ・BM-100 の別売付属品受光部装着時は、BM-100 とみなされません。 お願い [IM-600 UVR-300 BM-9A]を選択してください。

4 測定結果出力の設定をします。

測定結果は CSV ファイル形式で表示されているパスに出力します。

ソフトウェア起動直後、出力先パスは設定されていません。[Browse...]ボタンをク リックして、出力先とファイル名を設定します。

また、パスを変更する場合も同様の操作で設定します。

出力先のパスが設定されると[Auto Output]のチェックの操作が可能になりますの で、測定結果出力する場合は、[CSV file]内の[Auto Output]をチェックし、出力 させない場合は、[Auto Output]のチェックをはずします。

6 項の[Set Calibration]を主に行う場合は、ここでの設定は必要ありません。

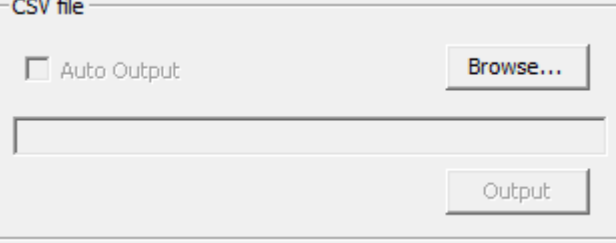

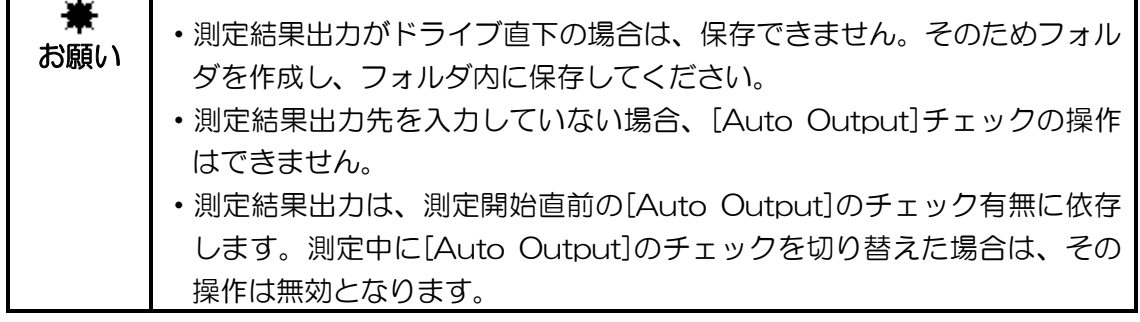

メモ

・ 測定結果出力先を既存ファイルに指定した場合には、既存ファイルの最終行から追記 を行います。

5 測定を行います。

[Retry measurement]チェックボックスが[チェック無し]の場合、計測器から [NG/ERROR/Time over error]を受信した際に、測定を停止します。なお、CSV ファイル出力用の測定データも測定停止時点までとなります。チェックボックスが [チェック有り]の場合は、[NG/ERROR/Time over error]を受信した回数目のデー タは不正値とし、測定回数をカウントして測定を継続します。

[Measure]内の[Measurement Type]のコンボボックスにおいて、連続測定を行う 場合には[Continue]、時間間隔で測定を行う場合には[Interval]を選択します。 [Repeat Times]に測定回数を入力し、時間間隔測定時には[Interval]に時間間隔を 入力し、[Measure]ボタンをクリックします。6 項の[Set Calibration]を行う場合 は、実施する必要はありません。

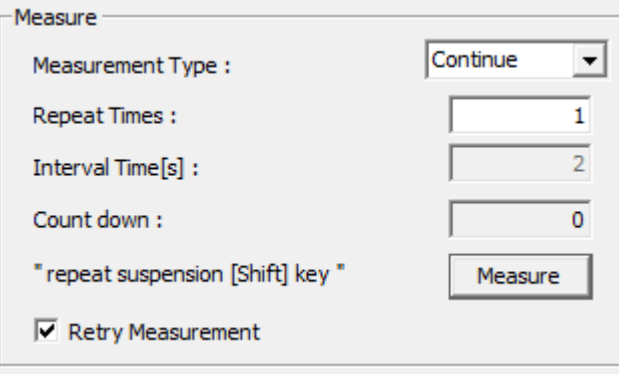

### メモ

- ・ 測定回数の範囲は、1~99999 です。
- ・ 時間間隔の最小値は 2 秒です。
- ・ [Continue]時は、[Repeat Times]は 1~99999 回です。
- ・ [Interval]時は、[Repeat Times]は 2 回以上でなければなりません。
- ・ [Interval]時は、[Repeat Times]×[Interval Time]=99999 が測定回数の上限とな ります。

6 りん光輝度予測キャリブレーションを行います。(BM-100 のみ)

[Set Calibration]ボタンをクリックします。

操作説明☞「4.3 りん光輝度予測キャリブレーション」

■ ゴメモ →

・ りん光輝度予測キャリブレーションは、標準受光部 BM-100 のみが対象となりま す。

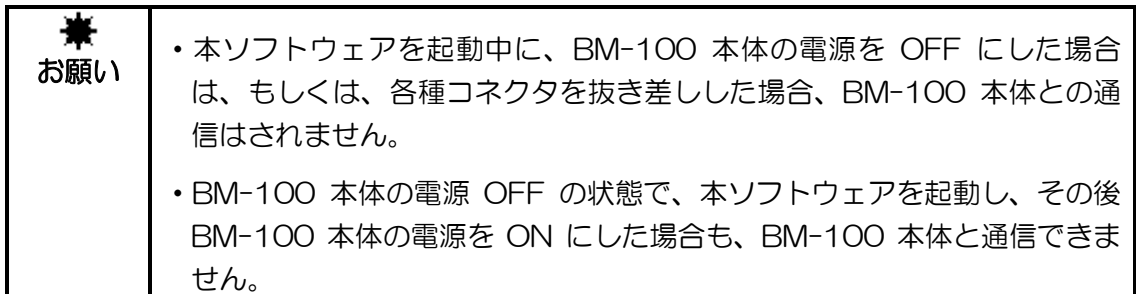

<span id="page-13-0"></span>前項の測定は、下記の条件で測定を行います。

- -測定レンジ: オートレンジ (STRO コマンド) 各計測器の取扱説明書をご参照ください
- -測定回数: 指定回数
- -測定間隔: 約 0.5 秒 (Continue 設定時)
	- 指定時間間隔 (Interval 設定時)
- -測定単位: 各計測器の取扱説明書をご参照ください

**■『IM-600 Manual 4.2 出力フォーマット』** 

☞『UVR-300 Manual 4.2 出力フォーマット』

☞『BM-9A Manual 4.2 出力フォーマット』

☞『BM-100 Manual 4.2 出力フォーマット』

・計測器の測定間隔は約 0.5 秒ですが、本ソフトウェアは計測器本体の測 兼 お願い 定とは非同期です。 ・測定結果出力の時間間隔は、一時的に誤差が生じる場合があります。

# 4. 測定の操作

## <span id="page-14-1"></span><span id="page-14-0"></span>4.1 測定

 PC と接続した各計測器に対して、本ソフトウェアを用いてリモート測定を行います。 本ソフトウェアを起動すると、初期画面が表示されます。 通信ポート、計測器種別、測定結果出力等の設定を行います。

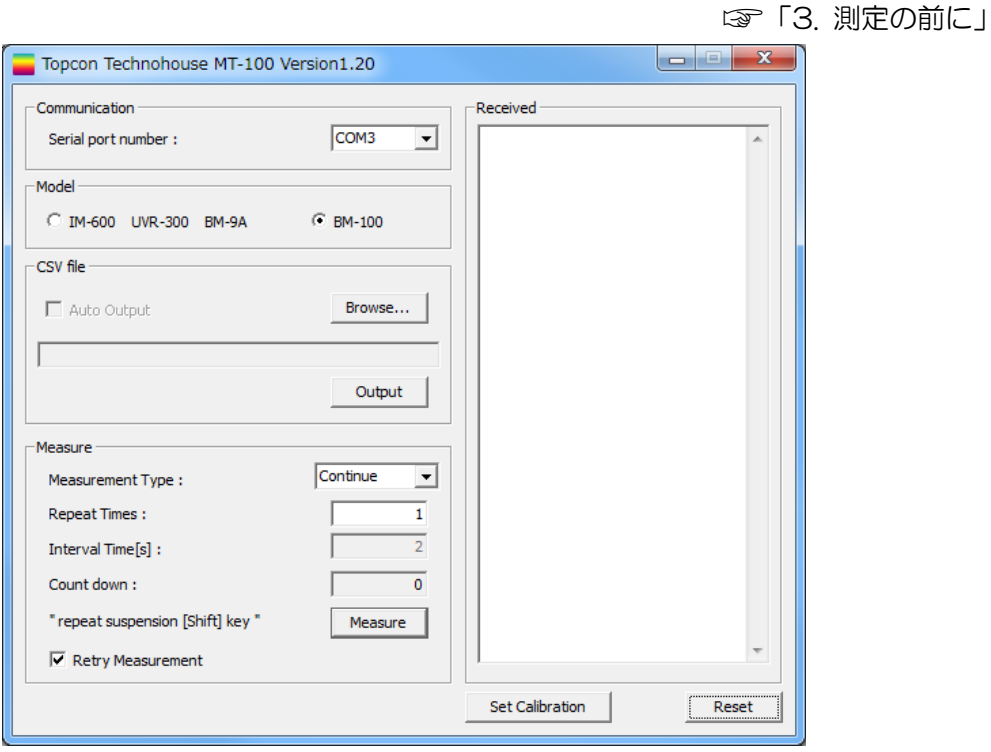

 [Measure]内の[Measurement Type]のコンボボックスにおいて、連続測定を行う場合 には[Continue]、時間間隔で測定を行う場合には[Interval]を選択します。[Repeat Times]に測定回数を入力し、時間間隔測定時には[Interval]に時間間隔を入力し、 [Measure]ボタンをクリックして、測定を開始します。

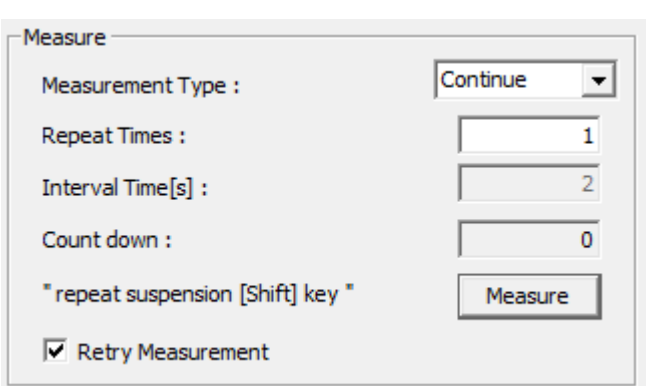

☞「3.2 測定条件」

メモ

- ・ 測定回数の範囲は、1~99999 です。
- ・ 時間間隔の最小値は 2 秒です。
- ・ [Continue]時は、[Repeat Times]は 1~99999 回です。
- ・ [Interval]時は、[Repeat Times]は 2 回以上でなければなりません。
- ・ [Interval]時は、[Repeat Times]×[Interval Time]=99999 が測定回数の上限で す。
- ・ [Retry measurement]チェックボックスが[チェック無し]の場合、計測器から [NG/ERROR/Time over error]を受信した際に、測定を停止します。
- ・ 測定を中止する場合は、PC キーボート[Shift]キーを長押してください。中止後、再 度[Measure]ボタンを押して再測定を行った場合、[Count down]はリセットされ ます。

お願い ・長時間に渡る連続測定を行う際には、計測器の電池残量にご注意くださ い。もしくは、AC アダプタ(別売付属品)をご使用ください。 ・測定中に、予期せぬ事由により計測器との通信が遮断された場合、測定を 停止します。 ・その際、CSV ファイル出力がされない可能性があります。

 リモート測定結果は、以下の[Receive]欄に表示されます。また、測定結果出力の[Auto Output]をチェックしている場合、表示しているパスに同内容をファイル出力します。

☞「4.2 測定出力ファイル」

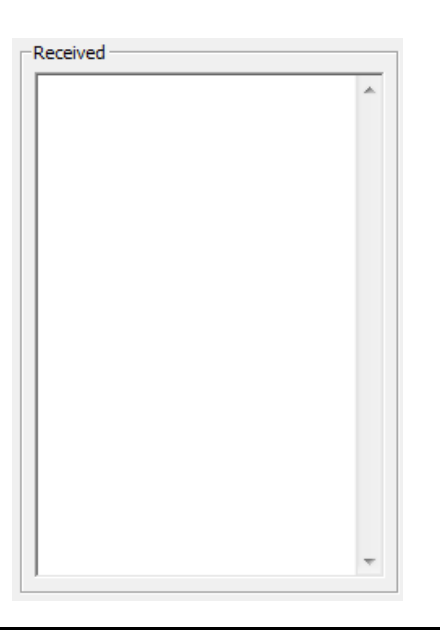

お願い ・測定結果出力は、測定開始直前の[Auto Output]のチェック有無に依存 します。測定中に[Auto Output]のチェックを切り替えた場合は、その 操作は無効となります。 ・測定結果出力の速度は、PC の環境により遅くなる可能性があります。

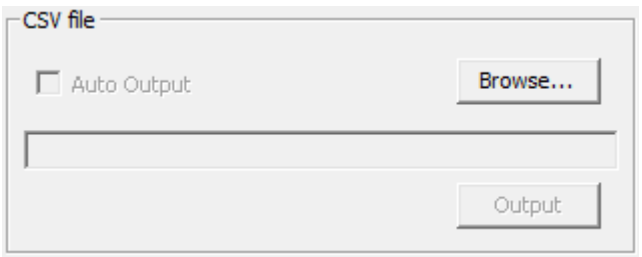

 測定開始前に[Auto Output]のチェックを設定せずとも、測定終了後に[Output]ボタン をクリックすると、その測定直後の最新測定データのみを CSV ファイル出力が可能です。 出力先パスは、[Output]ボタンをクリック後に、別途指定します。

### メモ

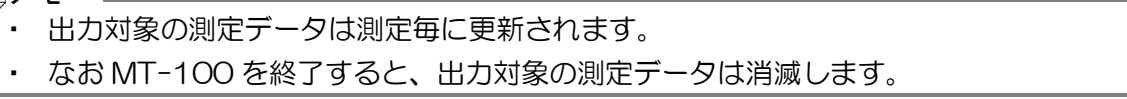

<span id="page-17-0"></span> 測定出力ファイルは、CSV 形式のファイルフォーマットです。 ダイアログに表示しているパスにファイルが保存されます。

メモ

・ 既に存在するファイルに出力しますと、ファイル終端から追記されます。

・ 出力ファイル内容が大きくなりますと、ファイルの読み書きに速度が低下する可能性 があります。

記述書式は下記となります。

・・ $\bullet$ 

・

[Continue]

YYYY/MM/DD,HH:MM:SS,測定値 1,レンジ番号単位(改行) YYYY/MM/DD,HH:MM:SS,測定値 2,レンジ番号単位(改行)

YYYY/MM/DD,HH:MM:SS,測定値 n,レンジ番号単位(改行)

[Interval]

Time[1],YYYY/MM/DD,HH:MM:SS,経過時間[s],測定値 1,レンジ番号単位(改行) Time[2],YYYY/MM/DD,HH:MM:SS,経過時間[s],測定値 2,レンジ番号単位(改行)

Time[n],YYYY/MM/DD,HH:MM:SS,経過時間[s],測定値 n,レンジ番号単位(改行) ※測定値に関しては、各計測器の取扱説明書をご参照ください。

メモ

・ 出力ファイルでは、各計測器から取得された測定データのスペースをカンマに置き換 えています。

☞『IM-600 Manual 4.2 出力フォーマット』

☞『UVR-300 Manual 4.2 出力フォーマット』

☞『BM-9A Manual 4.2 出力フォーマット』

☞『BM-100 Manual 4.2 出力フォーマット』

### <span id="page-18-0"></span>4.3 りん光輝度予測キャリブレーション

 BM-100 を対象にした機能として、りん光輝度予測キャリブレーションを行います。 BM-100 本体と通信し、ユーザ指定材料のりん光輝度予測キャリブレーション用測定値を 取得した後、りん光輝度予測キャリブレーション結果を算出し、BM-100 本体に書き込み ます。

☞『BM-100 Manual 2.5 りん光輝度予測キャリブレーション用測定』

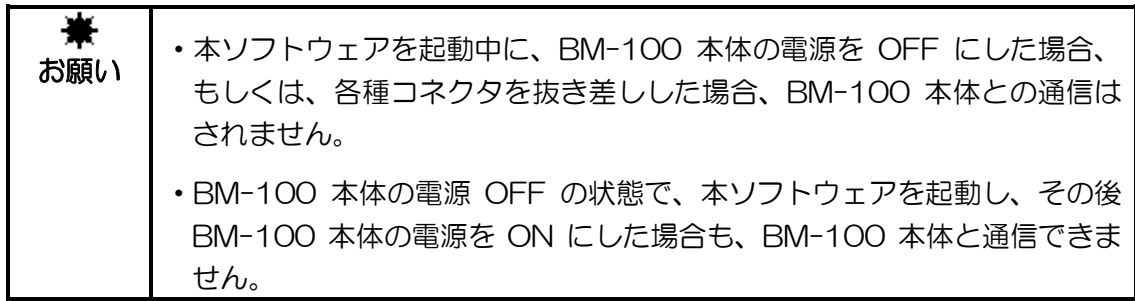

メモ

- ・ BM-100 本体は、1パターンのみりん光輝度予測キャリブレーション用測定値を記 憶しています。りん光輝度予測キャリブレーション用測定し、成功する度に、BM-100 本体に記憶されているりん光輝度予測キャリブレーション用測定値は、最新の 値に更新します。
- ・ そのため、1パターンのりん光輝度予測キャリブレーション用測定後は、直ちに本ソ フトウェアを用いて測定値を転送してください。もしくは、測定値をメモしておき、 3パターンの測定値を本ソフトウェアに手入力し、その後の作業を行ってください。

 りん光輝度予測キャリブレーションに使用する測定値は、BM-100 にて測定したりん光輝 度予測キャリブレーション測定値をご使用ください。

☞『BM-100 Manual 2.5 りん光輝度予測キャリブレーション用測定』

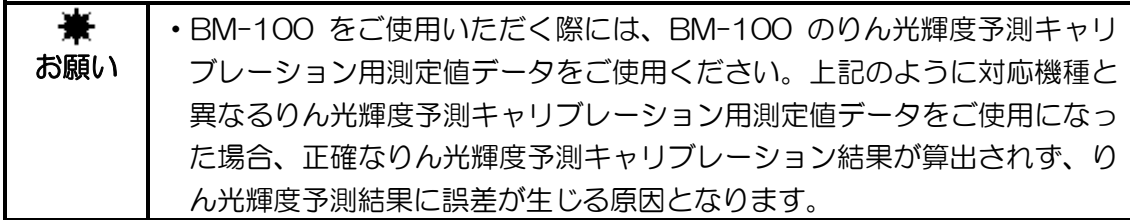

☞『BM-100 Manual 2.<sup>4</sup> りん光輝度予測測定』

計測器種別が「BM-100」の場合では、

初期画面の[Set Calibration]ボタンをクリックしますと、以下のメッセージ「BM-100 本体と通信して、りん光輝度予測キャリブレーションを実施しますか」が表示されます。

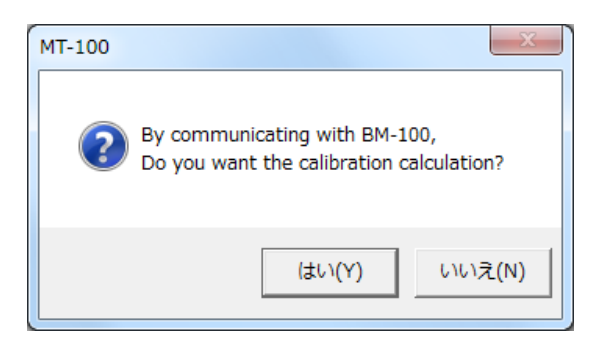

 [はい]ボタンをクリックした場合、BM-100 本体とテスト通信し、通信に問題がなければ、 キャリブレーション画面を表示します。

 [いいえ]ボタンをクリックした場合、複数のボタンが非アクティブの状態のキャリブレー ション画面を表示します。

通信に問題がある場合は、以下のメッセージ「BM-100 本体と通信が確認できませんでし た。通信せずにキャリブレーションを行いますか」が表示されます。

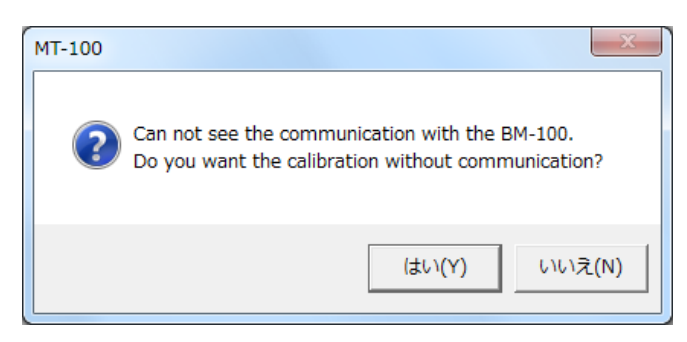

 [はい]ボタンをクリックした場合、複数のボタンが非アクティブの状態のキャリブレーシ ョン画面を表示します。

[いいえ]ボタンをクリックした場合、キャリブレーション画面は表示しません。

### メモ

・ BM-100 本体と通信せずにキャリブレーション画面を起動した場合、以下のボタン は使用できません。 [Receive]ボタン [Watching]ボタン [Calibration]ボタン

<span id="page-20-0"></span>BM-100 をご使用時のキャリブレーション画面は以下となります。

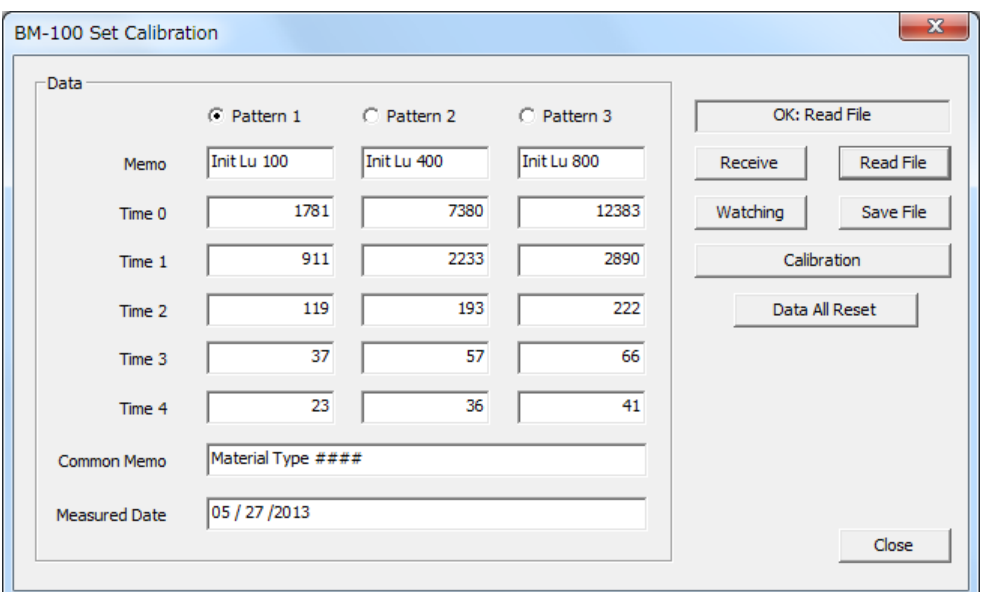

■測定パターン選択ボタン[Pattern1~Pattern3]

C Pattern 1 C Pattern 2  $\circ$  Pattern 3

 BM-100 本体からりん光輝度予測キャリブレーション用測定値を、[Receive]ボタン を押して読み込む際に選択します。選択された縦列に、BM-100 本体から読み込んだ 測定値が入力されます。

メモ

・ BM-100 本体から読み込める測定値は、1パターンのみです。

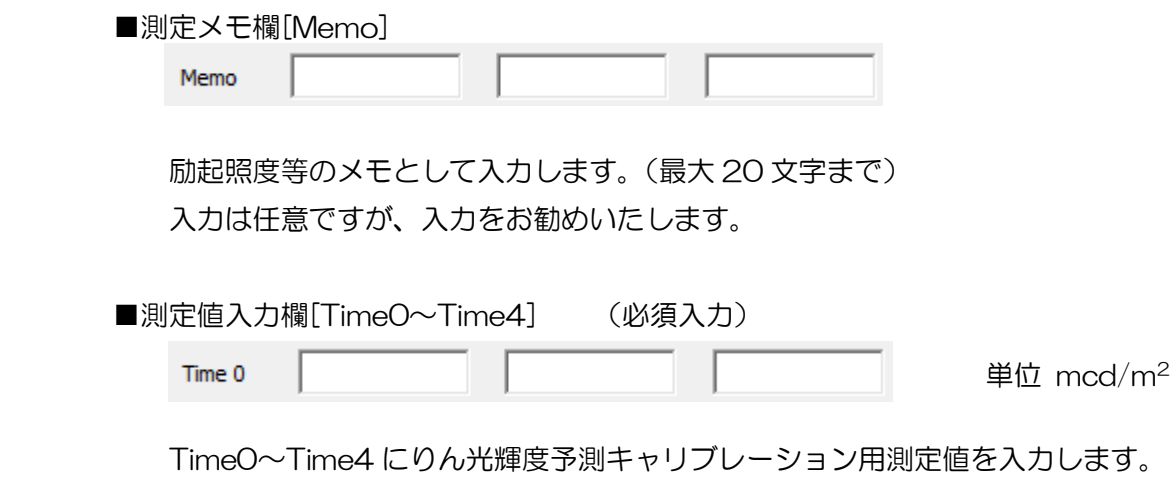

なお、数値以外、及び、マイナス値は入力できません。

 また、測定値の大小関係が下記になっていない場合、キャリブレーション計算できま せん。

Time0 の測定値 > Time1 の測定値 > Time2 の測定値 >

Time3 の測定値 > Time4 の測定値

 異なる測定パターンであっても、測定値が同値の場合もキャリブレーション計算でき ません。

■共通メモ欄[Common Memo]

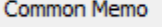

材料等を入力します。(最大 256 文字まで) 入力は任意ですが、入力をお勧めいたします。

■日付欄[Measured Date]

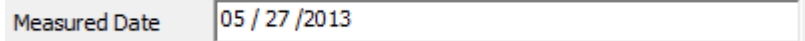

記入した日付(MM/DD/YYYY)を入力します。

 デフォルトは、キャリブレーション画面を起動している日付が表示されます。 入力は任意ですが、入力をお勧めいたします。

### ■結果ステータス表示欄

OK: Read File

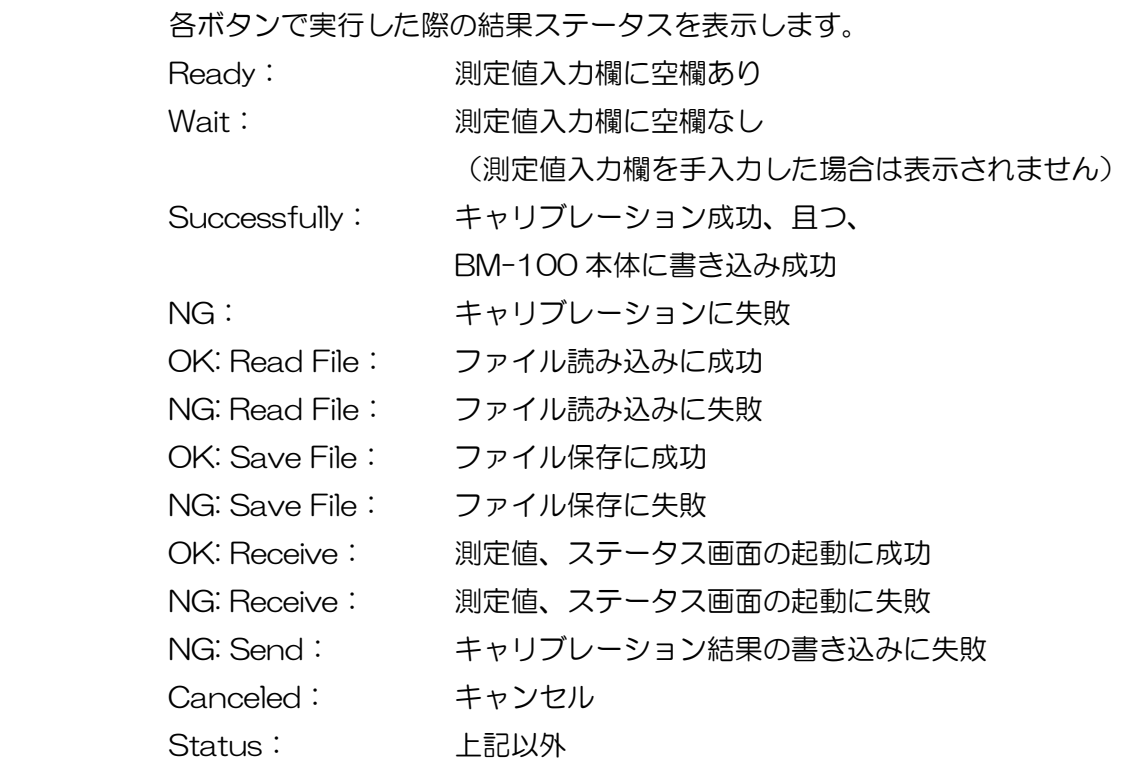

■[Receive]ボタン

Receive

 BM-100 本体からりん光輝度予測キャリブレーション用測定値を読み込みます。その 際、測定パターン選択されている縦列に読み込んだ測定値を入力します。 選択された測定値欄に既に入力値がある場合に、本ボタンを実行すると入力値は上書 きされますのでご注意ください。

メモ

・ BM-100 本体と通信されていない場合、実行はできません。 ・ BM-100 本体から読み込む測定値は、1パターンのみです。

■[Watching]ボタン

Watching

 BM-100 本体でりん光輝度予測キャリブレーション用測定中のステータス状況の画面 を表示します。

 このステータス画面を起動中は、本キャリブレーション画面での操作ができなくなり ますので、ご注意ください。

・ BM-100 本体と通信されていない場合、実行はできません。 メモ

操作説明☞「4.4 予測キャリブレーションステータス」

■[Read File]ボタン

Read File

PC に保存しているりん光輝度予測用データファイルを読み込み、各欄に表示します。

メモ

・ 全ての入力欄が上書き更新されますので、ご注意ください。

ファイルフォーマット☞「4.5 りん光輝度予測用データファイル」

■「Save File]ボタン Save File

> 各欄のデータを、指定のパスにりん光輝度予測用データファイルとして保存します。 ファイルフォーマット☞「4.5 りん光輝度予測用データファイル」

■[Calibration]ボタン

Calibration

 測定パターン 3 種の Time0~Time4 の合計 15 つの測定値からキャリブレーション を実行します。キャリブレーションに成功すると、BM-100 本体に自動でキャリブレ ーション結果を書き込みます。

メモ

・ BM-100 本体と通信されていない場合、実行はできません。 ・ なお、BM-100 本体が通信状態であっても、下記以外の場合は、実行できません。 「オートレンジ測定」時 「マニュアルレンジ測定」時 「キャリブレーション終了」時

■[Data All Reset]ボタン

Data All Reset

 全ての入力欄がリセットされ、空欄になります。 ただし日付欄は、キャリブレーション画面を起動している日付となります。

■[Close]ボタン

Close

キャリブレーション画面を閉じます。

## <span id="page-24-0"></span>4.4 予測キャリブレーションステータス

 BM-100 のみの機能として、BM-100 本体におけるりん光輝度予測キャリブレーション 用の測定中のステータス状況を確認します。

 りん光輝度予測測定は、BM-100 は 5400 秒(90 分)を要します。その状況を、ステ ータス画面を起動する度に確認できます。

 りん光輝度予測キャリブレーション用測定している場合、ステータス画面を起動している 間は約 2 秒間隔でビープ音が鳴り、キャリブレーション用測定状況のモニタリングが可能 です。

ステータス画面を起動中にりん光輝度予測キャリブレーション用測定が終了すると、終了 通知メッセージとビープ音で終了をお知らせます。なお終了通知を確認するまでは、ビー プ音は鳴り続けます。

 りん光輝度予測キャリブレーション用測定終了後は、BM-100 本体から測定値を読み込ん でください。

 ステータス画面起動中に、BM-100 本体でエラー発生、または、通信が遮断された場合は、 メッセージ表示、及び、ビープ音でお知らせます。なおメッセージを確認するまでは、ビ ープ音は鳴り続けます。

☞『BM-100 Manual 2.5 りん光輝度予測キャリブレーション用測定』

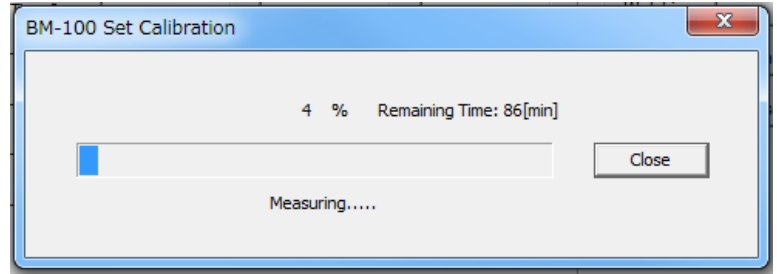

■進捗数 及び プログレスバー

進捗度合を、0~100 の%単位、及び、残り時間を表示します。

■ステータス表示

BM-100 本体のりん光輝度予測キャリブレーション設定状態を表示します。

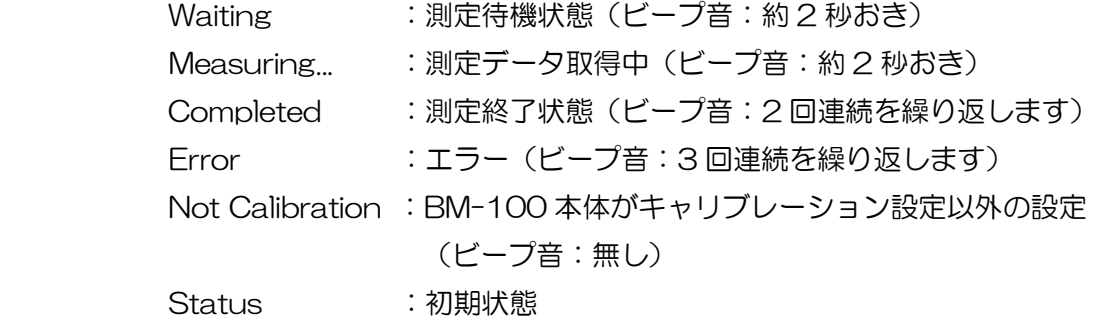

■[Close]ボタン

 りん光輝度予測測定ステータス画面を閉じます。 進捗が 100%に達していない場合でも、ステータス画面を閉じることができます。

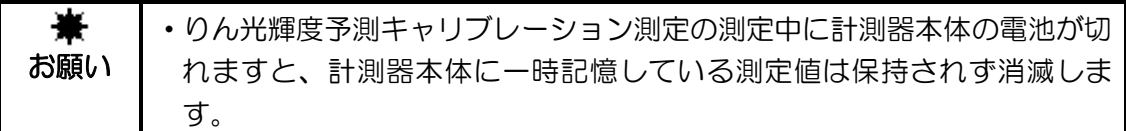

## <span id="page-26-0"></span>4.5 りん光輝度予測用データファイル

りん光輝度予測用データファイルは、CSV 形式のファイルフォーマットです。 記述書式は下記となります。

メモ

- ・ 使用するデータファイルが BM-100 用のファイルとして認識するために、データフ ァイルの 6 行目に、接続機種名を記述が必要です。
- ・ りん光輝度予測用データファイルは、手入力で作成していただくことも可能です。た だし記述書式にご注意ください。

### BM-100 の場合

Measured Date (改行) Common Memo(改行) (Pattern 1)Memo,Value0,Value1,Value2,Value3,Value4(改行) (Pattern 2)Memo,Value0,Value1,Value2,Value3,Value4(改行) (Pattern 3)Memo,Value0,Value1,Value2,Value3,Value4(改行) BM-100

(例)下図内容を出力した場合の、りん光輝度予測用データファイル

05 / 27 / 2013 Material Type #### Init Lu 100,1781,911,119,37,23 Init Lu 400,7380,2233,193,57,36 Init Lu 800,12383,2890,222,66,41 BM-100

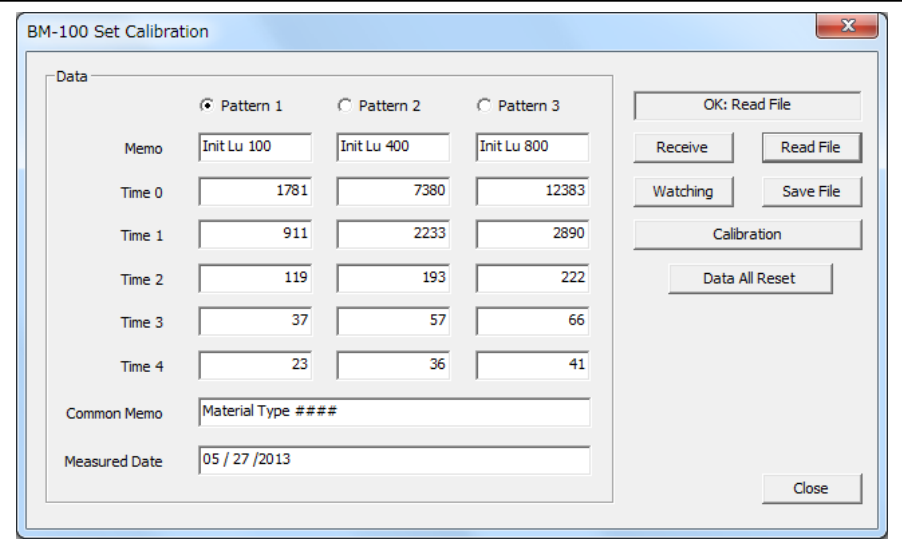

<span id="page-27-0"></span>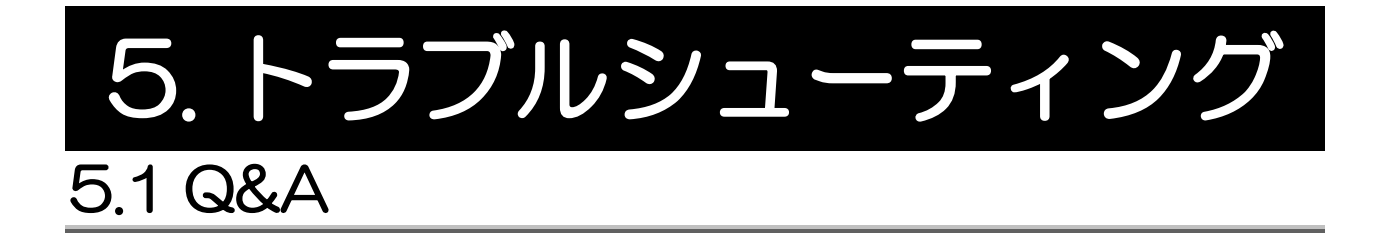

<span id="page-27-1"></span>Q1.キャリブレーション画面が表示しません。

A1.キャリブレーション画面は、初期画面の計測器種別が「BM-100」を選択している場合に 限り、表示します。BM-100 における作業を行う場合には「BM-100」を選択してくださ い。

Q2.BM-100 本体と通信状態にもかかわらず、キャリブレーション画面が開けません。

A2.①BM-100 本体が PC と USB ケーブルで接続されていない可能性があります。USB ケー ブルの接続を確認してください。 ②BM-100 本体の電源が OFF になっている、もしくは、電池切れ、AC アダプタがコネク タから外れている可能性があります。電池、AC アダプタを確認し、BM-100 の電源を ON にしてから本ソフトウェアを起動してください。 本ソフトウェアでは BM-100 の電源が ON になっていない場合、BM-100 と接続して いる COM ポートが表示されません。BM-100 の電源が OFF になっている場合に選択し た COM ポートは、BM-100 が選択されているわけではございませんのでご注意くださ  $\mathsf{U}\mathsf{L}$ 

- Q3.BM-100 本体と通信状態でキャリブレーション画面が開いても、[Receive]ボタン、 [Watching]ボタン、[Calibration]ボタンが非アクティブになり、ボタンが使用できません。
- A3.[Set Calibration]ボタンをクリックしてキャリブレーション画面を表示する際に、質問メ ッセージ「通信してキャリブレーションを実施しますか」に、[いいえ]ボタンをクリックし ている可能性があります。
- Q4.BM-100 本体と通信状態であっても、キャリブレーション画面内の[Receive]ボタン、 [Watching]ボタン、[Calibration]ボタンを押しても、エラーメッセージが出ます。
- A4.①キャリブレーション画面起動中に、BM-100 本体の電源が OFF になった、もしくは、 BM-100 と PC を接続している USB ケーブルが外れた可能性があります。 ②BM-100 本体がエラーになっている可能性があります。
- Q5.キャリブレーション画面内の[Read File]ボタンをクリックして、ファイル読み込みした場 合、画面上に表示される内容が異なっています。
- A5.読み込まれた CSV ファイルの記述内容に誤りがある可能性があります。本取扱説明書で規 定する書式にして保存し直してください。

ファイルフォーマット☞「4.5 りん光輝度予測用データファイル」

- Q6.キャリブレーション画面内の[Read File]ボタンをクリックして、ファイル読み込みした場 合、既に入力しているデータが消えてしまった。もしくは、上書きされてしまった。
- A6.入力値が 1 文字でもありますと、上書き了承確認メッセージを出しております。そのため データ消滅、または上書きされた場合は、お客様の了承の上で処理されております。 なお読み込んだファイルの内容の全てを表示更新します。したがって、ファイルデータで空 白部がある場合、空白で表示します。

[Read File]ボタン☞「4.3 りん光輝度予測キャリブレーション」

- Q7.キャリブレーション画面内の[Save File]ボタンをクリックして、ファイル保存しようとし ても、保存できません。
- A7.①[Memo]または[Common Memo]の文字数が最大数よりも多くなっている可能性があり ます。

測定メモ欄、共通メモ欄☞「4.3 りん光輝度予測キャリブレーション」

②測定値が数字以外の文字、または、マイナス値が入力されている可能性があります。

- Q8.キャリブレーション画面内の[Calibration]ボタンをクリックしても、[NG]、もしくは、 [NG: Send]が表示されます。
- A8.①測定値の 15 項目に関して、15 項目全てが入力されていない可能性があります。 または、15 項目の内いずれかが数字以外の文字、またはマイナス値が入力されている可 能性があります。

測定値入力欄☞「4.3 りん光輝度予測キャリブレーション」

 ②各パターンの 5 項目に関して、Time0 から Time4 に向かって測定値は小さくなっていな い可能性があります。

測定値入力欄☞「4.3 りん光輝度予測キャリブレーション」

 ③各パターンの測定値が同値になっているパターンが存在する可能性があります。その際に は、キャリブレーションは実行されません。

測定値入力欄☞「4.3 りん光輝度予測キャリブレーション」

- ④測定値に「0」が入力されている可能性があります。測定値が正しく入力されていること をご確認ください。
- ⑤上記以外の場合、内部で算出されたキャリブレーション結果に不具合がある可能性があり ます。対象材料に対して、再測定を行ってください。
- ⑥BM-100 本体のモードが、「オートレンジ測定中」、もしくは、「マニュアルレンジ測定中」、 「キャリブレーション終了」以外になっている可能性があります。この場合、キャリブレ ーションには成功していますが、BM-100 本体に結果を書き込むことはできません。

☞『BM-100 Manual 2. 測定の操作』

⑦A4 をご参照ください。

- Q9.キャリブレーション画面内の[Receive]ボタンをクリックしても、測定値が表示されません。 もしくは[NG: Receive]の表示が出ています。
- A9. ①入力させたい[Pattern]の選択がされていない可能性があります。

測定パターン選択ボタン☞「4.3 りん光輝度予測キャリブレーション」

 ②BM-100 本体の状態が、「キャリブレーションデータ取得中」、もしくは、「キャリブレー ションエラー」になっている可能性があります。この場合、測定値の取得はできません。 ③BM-100 本体に保存されている測定値に不備がある可能性があります。 ④A4 をご参照ください。

- Q10.キャリブレーション画面内の[Receive]ボタンをクリックした場合、測定値が上書きされ ました。
- A10. ①入力させたい[Pattern]の選択を誤っている可能性があります。

測定パターン選択ボタン☞「4.3 りん光輝度予測キャリブレーション」

 ②選択された[Pattern]の入力値が 1 文字でもありますと、上書き了承確認メッセージを 出しております。そのためデータ消滅、または上書きされた場合は、お客様の了承の上 で処理されております。

なお読み込んだデータの内容の全てを表示更新します。したがって、測定データで空白 部がある場合、空白で表示します。

- Q11.キャリブレーション画面内の[Watching]ボタンを押しても、ステータス画面が表示され ません。
- A11.①既にキャリブレーション測定時間に到達している可能性があります。

②BM-100 本体がりん光輝度予測測定設定になっている可能性があります。この場合、り ん光輝度予測キャリブレーション用測定設定ではございませんので、キャリブレーショ ン用の再測定を行ってください。

☞『BM-100 Manual 2.5 りん光輝度予測キャリブレーション用測定』

③A4 をご参照ください。

- Q12.キャリブレーション画面内の[Data All Reset]ボタンをクリックしても、全ての表示が消 去されません。
- A12. ①日付のみ、起動している本日の日付にリセットして表示します。 ②リセット了承確認メッセージを出しております。[いいえ]ボタンを押している場合は、 キャンセルされておりますので、リセットされません。
- Q13.キャリブレーション画面内の[Close]ボタンをクリックしても、キャリブレーション画面 が閉じられません。
- A13.測定値の 15 項目に入力値がある場合にダイアログを閉じようとすると、データ更新され ているため保存をせずに閉じるかの了承確認メッセージを出しております。[いいえ]を押 した場合は、閉じません。 なお、上記 15 項目の入力値が存在してもデータをファイル保存されている場合には閉じ ることができます。その際にはメッセージは出しません。

Q14. ステータス画面の進捗が進みません。

- A14.①測定時間が 5400 秒(90 分)で非常に長いため、進捗度合はゆっくりです。 そのため、待機中、及び、測定中は約 2 秒おきにビープ音で動作していることをお知ら せしております。
	- ②キャリブレーション測定中は[Measuring…]表示されています。

 [Waiting]表示は、BM-100 本体では「ホールドスイッチ ON 且つ [CAL]ボタンが押 されている」設定のキャリブレーション待機中を表しています。

 ③[Not Calibration]表示は、BM-100 本体ではりん光輝度予測キャリブレーションに設 定されておりません。なおビープ音は鳴りません。

<sup>☞</sup>『BM-100 Manual 2.5 りん光輝度予測キャリブレーション用測定』

 ④[Error]表示は、BM-100 本体が測定中に何らかの要因で動き、キャリブレーション測 定が中断してしまった可能性、もしくは、取得データに不具合が生じた可能性がありま す。再測定を行ってください。

また通信エラーが生じた可能性があります。A4 をご参照ください。

ビープ音は 3 回連続を繰り返します。

☞『BM-100 Manual 5.1 本体エラーコード』

- Q15. ビープ音が鳴りません。
- A15.①64bit PC をご使用になられている場合、ビープ音が鳴りませんので、スピーカーを接 続してください。
	- ②①以外の場合、マザーボードよりビープ音を鳴らしておりますが、鳴らない場合、ビー プ音の設定が変更されておりますので、ビープ音が鳴る設定にしてください。
- Q16. 初期画面の[Measure]ボタンを押しても、測定されません。
- A16.初期画面の[Communication] 、及び、[Model]の設定に誤りがある可能性があります。
- Q17.初期画面の測定結果出力先を指定できません。
- A17.ドライブ直下に出力先を指定することはできません。そのため、フォルダを作成し、フォ ルダ内に保存してください。
- Q18.初期画面の測定結果出力先を指定しても、設定したファイルが作成されていません。
- A18. 測定が完了/停止した際にファイルを作成します。したがって、測定結果出力先を設定し ただけではファイルを作成しません。
- Q19. [Time over error.]が表示されます。
- A19.計測器から PC へ測定結果を受信するにあたり、PC が受信待機している時間(10 秒) を超過している場合に表示されます。このとき、不安定な測定環境下で測定している場合 が考えられます。

Q20. [Send error.]が表示されます。

A20.PC から計測器への通信が正常に行われていない場合や、計測器の電源が OFF になって いる、もしくは、電池切れ、AC アダプタがコネクタから外れている可能性があります。 電池、AC アダプタを確認し、計測器の電源を ON にしてから、本ソフトウェアを起動し てください。

Q21. [Receive error.]が表示されます。

- A21.計測器から PC への通信が正常に行われていない場合が考えられます。計測器と本ソフト ウェアを共に再起動してください。
- Q22. [Measurement stop.]が表示されます。
- A22.[Retry Measurement]のチェックをせずに測定している際、測定に何らかの問題が発生 した場合に表示され、測定を中止します。[Retry Measurement]のチェックをしている 状態で測定している場合には、上記問題が発生すると再測定を実施します。

●上記の処置を行った後も問題が解決されない場合は修理が必要な場合があります。 トプコンテクノハウスまたは、お買い上げの販売店までご連絡ください。

### お問い合せ、ご相談時には以下のことをお知らせください。

-ソフトウェアバージョン 本ソフトウェア起動後、タイトルバーにバージョン情報が表示されます。 -PC アウトリアの機種およびインストールしているソフトウェアの種類。 -使用状況 カランス 測定対象物の種類、本ソフトウェアの設定、測定値、測定状態など。

-不具合の様子 できるだけ詳しくお知らせください。

お問い合せ先 本取扱説明書の裏表紙をご覧ください。

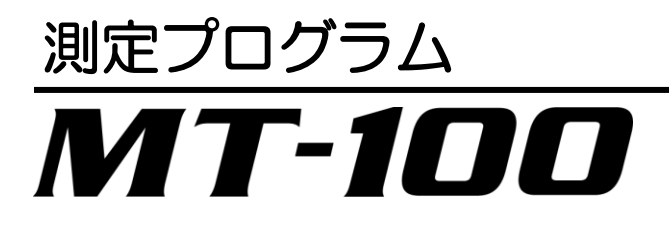

お問い合わせ先

### 株式会社 トフ・コンテクノハウス

〒174-8580 東京都板橋区蓮沼町 75-1

◆ 製品に関するお問合せ

Tel 03(3558)2666 Fax 03(3558)4661

### ◆ 修理などのアフターサービスに関するお問合せ

Tel 03(3558)2710 Fax 03(3558)3011

測定プログラム MT-100 取扱説明書 発行年月日 第7版 2017年 1月

発行元 株式会社トプコンテクノハウス

〒174-8580 東京都板橋区蓮沼町 75-1

©2015 TOPCON TECHNOHOUSE CORPORATION ALL RIGHTS RESERVED

無断複製および転載を禁ず